**Работа с изображениями**

 $\boldsymbol{\theta}$ 

Порой приходится слышать, что для операционной системы Mac OS X нет простых программ для быстрого просмотра изображений: Bridge доступен только с Photoshop; Aperture и Lightroom — редакторы, а нужно просто фотографии посмотреть, да и бесплатных программ нет. На самом деле для Mac OS X существует множество программ, как для быстрого просмотра, так и для редактирования изображений. часть из них имеют аналоги в Windows, но есть и уникальные.

Чтобы понять, какая программа лучше всего подойдёт вам, нужно поставить вопрос иначе: для решения каких задач нужна та или иная программа? Немаловажны и дополнительные требования: скорость построения изображений. качество и скорость обработки, удобство работы, комфорт.

# Finder *u* QuickLook

В первой главе было рассказано о режиме быстрого просмотра файла без его открытия -QuickLook. Операционная система Mac OS X может отображать множество графических форматов непосредственно в Finder, в том числе, что очень важно для фотографа, файлы в формате RAW. Чтобы увидеть увеличенные картинки, достаточно просто выделить одно или несколько изображений в Finder, а затем нажать клавишу Пробел. Если выделено несколько изображений, для их последовательного просмотра надо использовать клавиши со стрелками влево или вправо. Если одновременно нажать клавиши Option и Пробел при выборе одного изображения, оно откроется во весь экран на чёрном фоне, а если было выделено несколько изображений - запустится режим слайд-шоу. Если ещё раз нажать Пробел. слайд-шоу остановится, и можно будет просматривать картинки по отдельности с помощью клавиш со стрелками. В режиме слайд-шоу в нижней части экрана появляется всплывающая панель, на которой расположены кнопки навигации, режим сетки, выход. Если установлена программа iPhoto, на этой панели появится кнопка, щелчок на которой добавит выбранное изображение в библиотеку программы. Для выхода из режима QuickLook нужно нажать Escape.

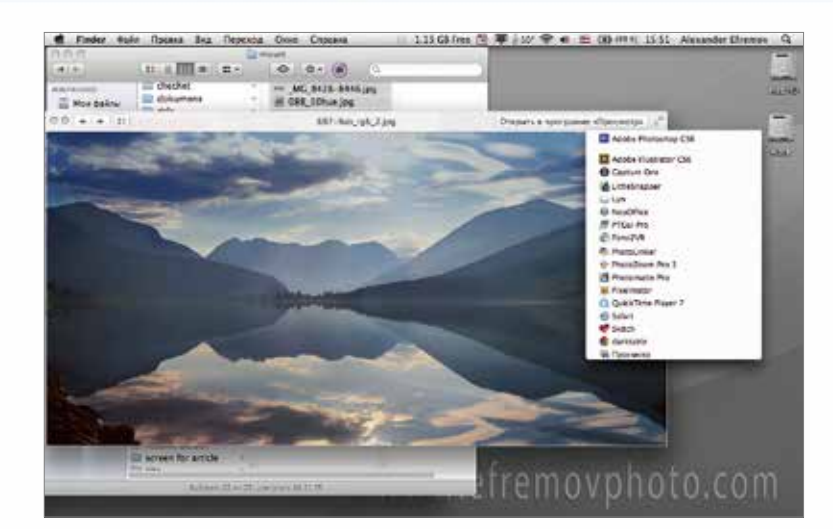

QuickLook, просмотр одного изображения. Кнопка выбора Открыть в программе...

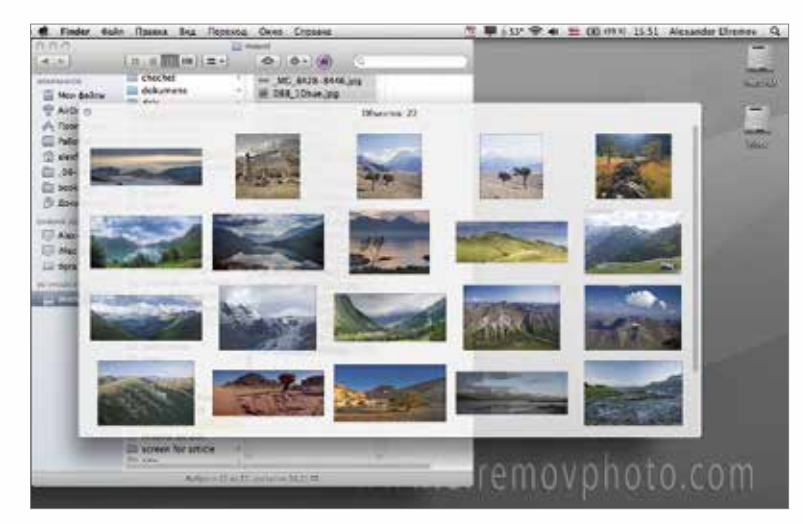

QuickLook, режим браузера изображений в отдельном окне

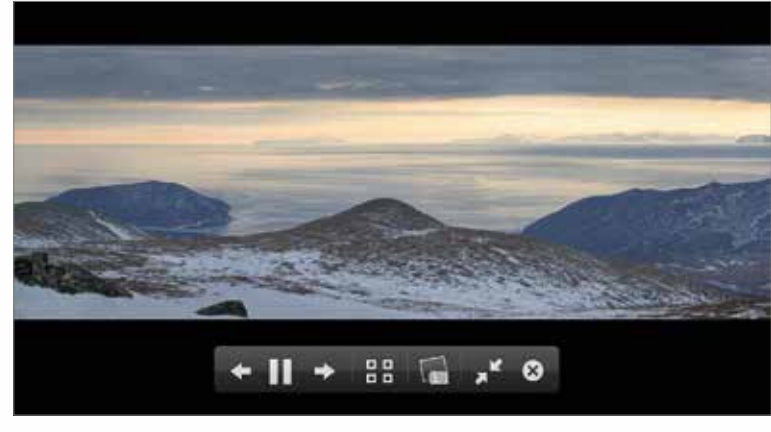

QuickLook, режим слайд-шоу

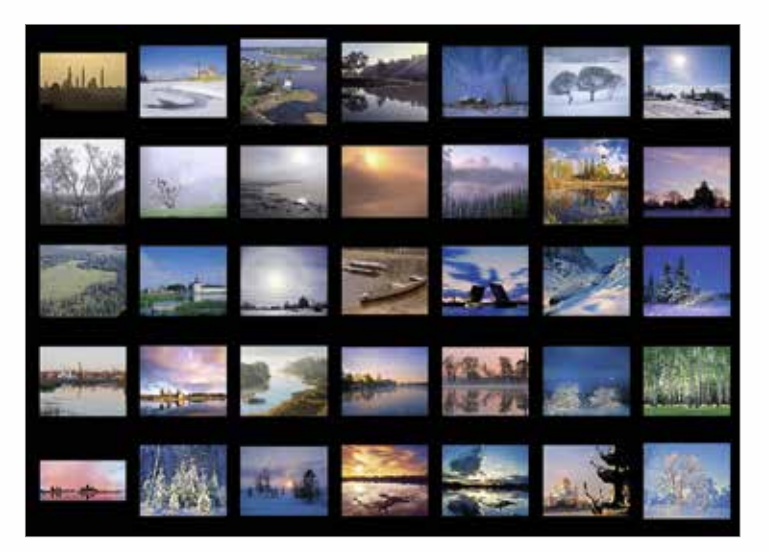

QuickLook, режим браузера изображений в полном экране

## $0.00$

#### Файлы PSD в Finder

Finder в режиме колонок и QuickLook показывают файлы PSD только со слоями коррекции. Причём учитывается действие этих слоёв. Если изображение содержит ещё и пиксельные слои, то вместо картинки будет отображаться информация на четырёх языках о том, что файл со слоями не содержит композитной версии. (This layered Photoshop file was not saved with composite images). Если вам необходима полная совместимость многослойных файлов, в настройках Photoshop на вкладке File Handling следует изменить параметр Maximize PSD and PSB File Compatibility (Обеспечить максимальную совместимость для файлов PSD и PSB). Данная опция обеспечивает обратную совместимость между Photoshop и программами, поддерживающими файловый формат Photoshop, но «не умеющими» читать слои. Для обеспечения совместимости Photoshop добавляет дополнительную версию сведённого многослойного изображения в каждый файл Photoshop. Как нетрудно догадаться, в отдельных случаях размер файла может увеличиться вдвое. Это произойдёт в том случае, если выбрана опция Always (Всегда). С последними версиями Photoshop устанавливается программа Bridge менеджер файлов и браузер изображений, поэтому я не вижу смысла активировать опцию Maximize PSD File Compatibility. У меня активен пункт Never (Никогда).

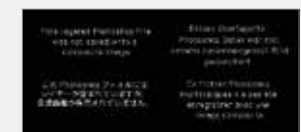

Если в каком-нибудь многослойном файле в формате PSD были сохранены маски в виде альфа-каналов, то в Finder будет отображаться выделенная часть файла. Если альфа-каналы используются в файле TIFF, то он отображается обычным образом.

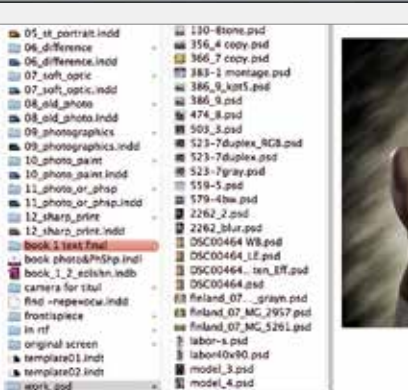

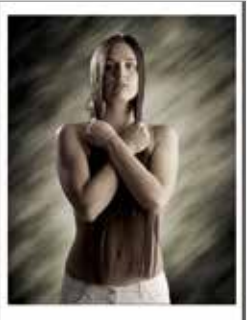

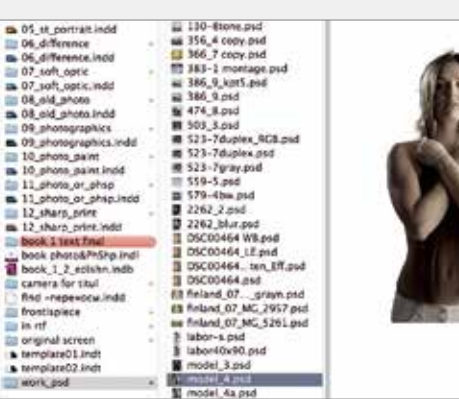

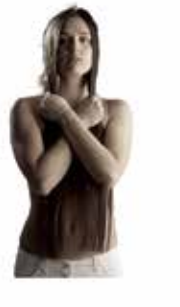

#### **Просмотр**

Просмотр (в английской версии Mac OS X Preview) — это программа для просмотра изображений и PDF-документов с минимальным набором функций редактирования. Программа автоматически устанавливается вместе с операционной системой Mac OS X.

Приложение позволяет просматривать множество графических форматов, в частности PDF, EPS, GIF, HDR, JPEG, JPEG 2000, однослойные или совместимые PSD, PNG, TIFF и некоторые другие. Возможна минимальная тоно- и цветокоррекция изображений, изменение размера, кадрирование. Для просмотра фотографий существует несколько режимов: в виде миниатюр, в окне программы и полноэкранный. В версии Mac OS X 10.7 Lion в программу Просмотр добавилась Лупа, как в программе Aperture. Окно Лупы открывается при нажатии клавиши ~ (тильда). В зависимости от размера картинки или текста в окне программы меняется увеличение в окне Лупы. Чтобы закрыть окно лупы, следует нажать клавишу ~ ещё раз.

Функции экспорта выглядят необычно. По умолчанию программа предлагает экспортировать изображение в один из шести форматов: PDF, JPEG, JPEG 2000, OpenEXR, PNG и TIFF. Но если на этом списке щёлкнуть мышкой, удерживая Option, число форматов возрастёт до 13. Забавно, что Просмотр может экспортировать изображения в формат Microsoft Icon — значков для Windows.

Если необходимо преобразовать в другой формат большое количество изображений или даже папку целиком, следует перейти в режим Обзорный лист (₹+\*+4), выделить картинки, в контекстном меню выбрать пункт Экспортировать как и указать путь к необходимой папке.

Программа Просмотр позволяет делать на картинках различные пометки. Для этого следует выбрать необходимый пункт из меню Инструменты → Аннотация и добавить к снимку аннотацию в виде текста с форматированием.

Кроме того, в Просмотр есть функции кадрирования и изменения размера фотографий. Для кадрирования следует очертить на снимке интересующую область (Инструменты → Инструмент выбора). Изменить размер можно с помощью команды Инструменты → Настроить размер.

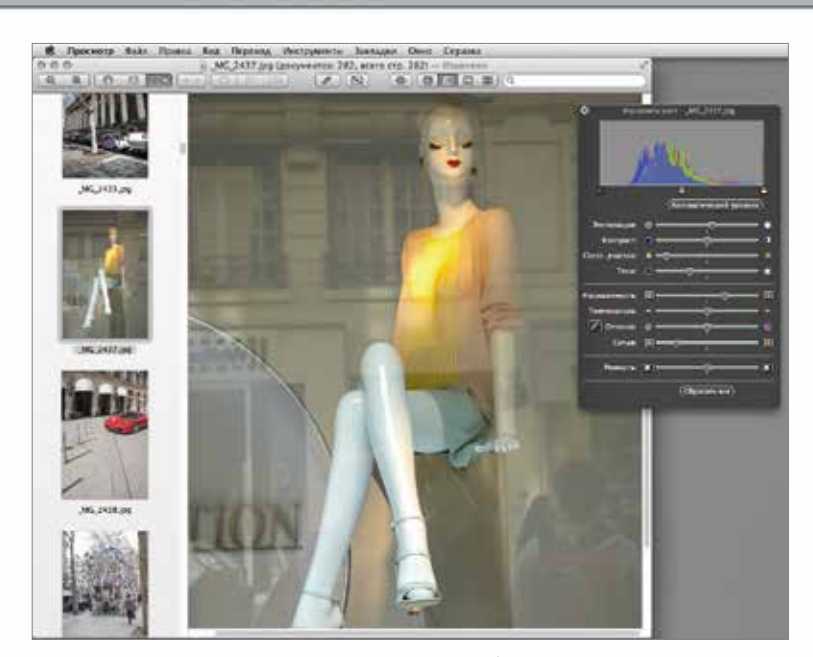

Программа Просмотр, панель редактирования изображения

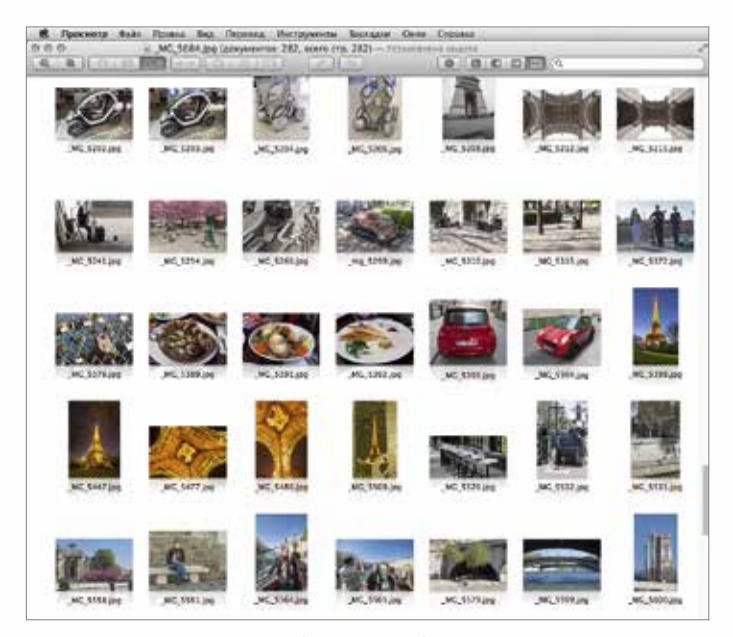

Программа Просмотр, режим браузера изображений

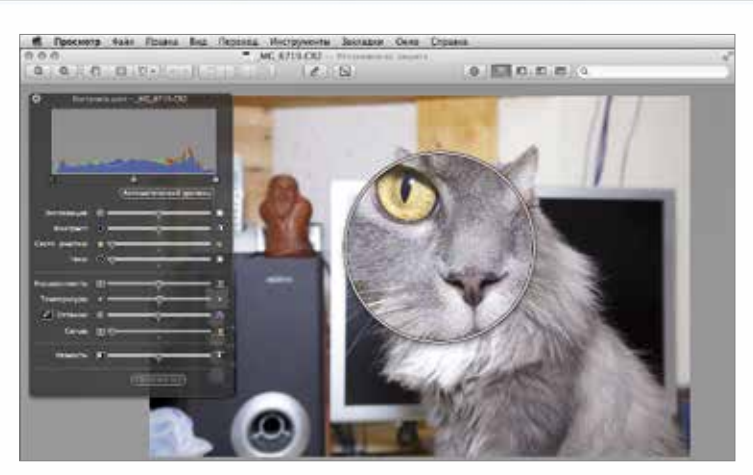

Программа Просмотр, режим Лупа

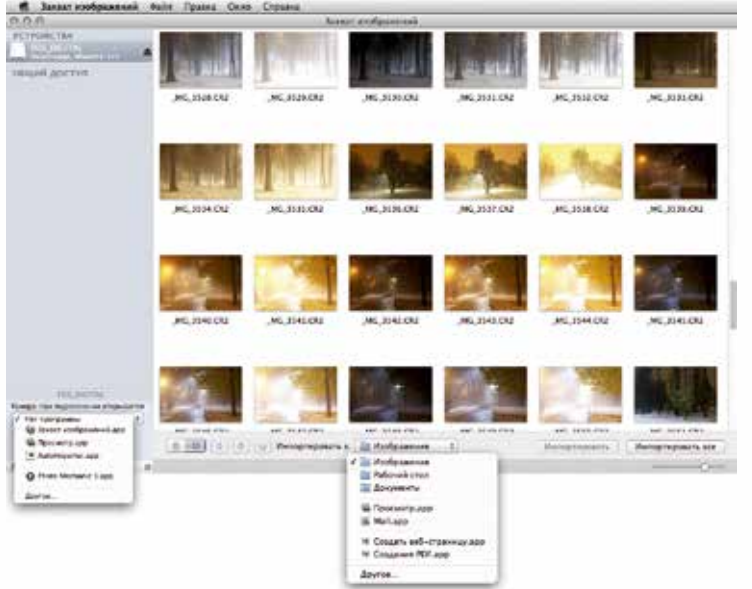

Программа Захват изображений, настройки копирования

Иногда возникает необходимость сохранить отдельные страницы из PDF-файлов. Покупать ради таких эпизодических задач программу Adobe Acrobat неразумно. Достаточно открыть документ в программе Просмотр и включить боковую панель миниатюр ( $\text{I}_{\text{I}}$ + $\text{II}_{\text{II}}$ +2, меню Вид  $\rightarrow$ Миниатюры). Теперь, удерживая клавишу  $\Re$ , следует щёлкнуть на всех нужных страницах. Как только страницы будут выделены, перетащите их в любую папку. И — о чудо! — у нас новый PDF-файл, который состоит только из выбранных страниц. В открытый PDF-документ можно добавлять страницы из других документов PDF.

Чтобы увидеть всю папку с изображениями. её надо просто переташить на значок программы Просмотр в папке приложений или на панели Dock

Начиная с версии Mac OS X 10.8 программа Просмотр поддерживает работу с Apple iCloud. бесплатным облачным хранилищем данных.

Кроме просмотра изображений и документов PDF программа умеет импортировать изображения из сканера или цифровой камеры. Я использую эту программу только для просмотра PDF-файлов.

# **Image Capture**

Программа Image Capture (Захват изображений в русской версии операционной системы Мас OS X) служит для загрузки изображений с карт памяти, цифровых камер или совместимых сканеров. Приложение способно автоматически загружать файлы при подключении карты памяти, фотокамеры или сканера к компьютеру. Конечно, можно скопировать все файлы с карты памяти в определённую директорию, но Image Capture даёт возможность выбрать отдельные изображения для копирования. Если вы хотите сразу приступить к обработке изображений. настройте программу так, чтобы запускалось конкретное приложение. Для этого во всплывающем списке «Камера: при подключении открывается...» следует выбрать необходимую программу, а если её нет в этом списке, указать путь к приложению. В некоторых программах есть собственные настройки, активирующие запуск Image Capture, либо сами приложения имеют аналогичные встроенные функции. Например, если в Bridge выбрать команду File  $\rightarrow$ Get Photos from Camera (Файл → Получить фотографии с камеры), откроется окно импорта. Мне кажется, что приложение Image Capture должно находиться в системных настройках, а не в папке Application (Программы).

### **iPhoto**

Многие пользователи Mac OS X помнят ещё совсем недавнее время, когда при покупке нового компьютера Apple в комплект поставки входил пакет программ iLife. В этом наборе были программы начального уровня для редактирования звука, домашнего видео, фотографий. Сейчас все эти программы за небольшие деньги можно загрузить из магазина App Store.

iPhoto не является таким же мощным редактором изображений, как Photoshop, однако программа предоставляет достаточное количество команд и инструментов для редактирования изображений на начальном уровне. Кроме возможности импорта фотографий из камеры можно сортировать фотографии различными способами, добавлять ключевые слова, группировать снимки в фотоальбомы, создавать и показывать слайд-шоу, макетировать календари, открытки, книги.

В iPhoto есть функция работы в полноэкранном режиме, что очень удобно, поскольку все вносимые изменения видны во всех подробностях. Для перехода в полноэкранный режим следует нажать кнопку с диагональными стрелками в правом верхнем углу программы или воспользоваться клавишами  $^{\wedge}$ + $\mathbb{R}$ +F. Для возвращения в обычный режим следует нажать клавишу Escape. В полноэкранном режиме доступны различные инструменты и команды редактирования, расположенные во всплывающем меню Правка в нижней части экрана — Сравнить, Повернуть, Усечь, Наклонить, Коррекция и др. При съёмке с рук бывает, что на фотографии линия горизонта наклонена (завален горизонт). Для выравнивания горизонта следует выбрать команду Наклонить и передвинуть движок в нужном направлении. На изображение наложится сетка, которая поможет сделать эту операцию достаточно точно. Для доступа к командам тоно- и цветокоррекции следует нажать кнопку Коррекция и в появившемся окне подобрать необходимые значения. Корректировать изображение можно по следующим параметрам: Уровни, Экспозиция, Контраст, Затемнение светов и Осветление теней, Цветовая температура. Другая группа управляет специальными эффектами, например преобразованием фотографии в чёрно-белую или окрашиванием в сепию. Все настройки можно копировать и применять к другим изображениям, снятым в похожих или аналогичных условиях. В iPhoto существует система автоматического распознавания лиц. После импорта

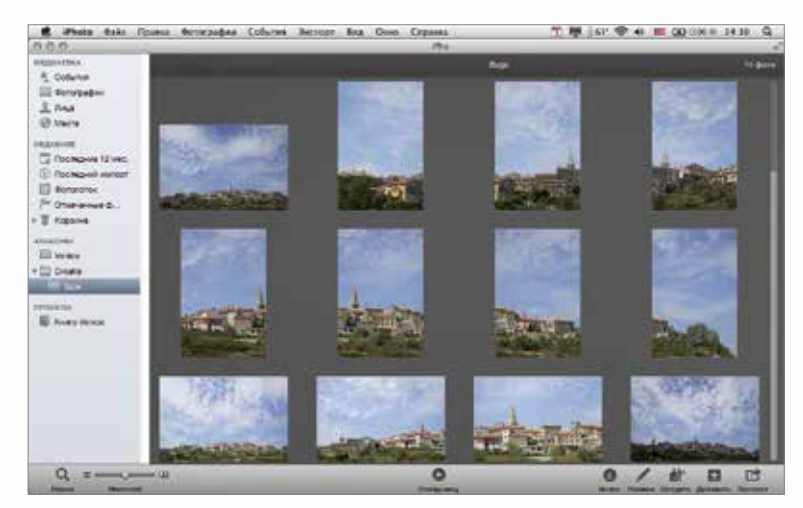

Программа iPhoto, режим браузера изображений

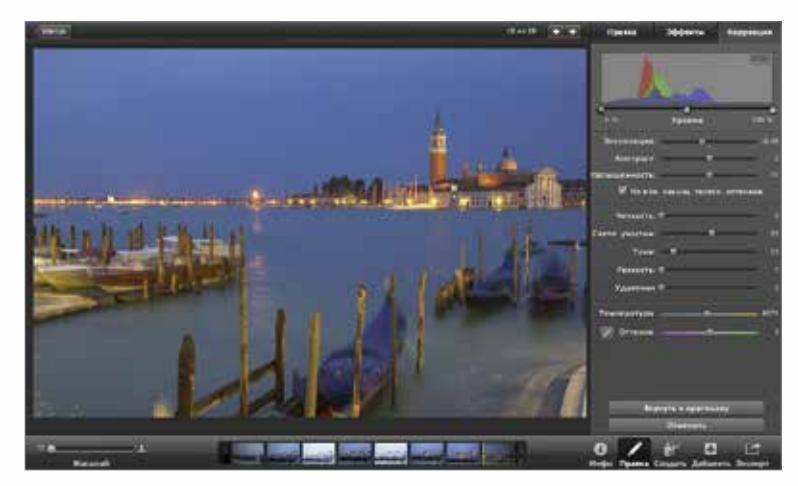

Программа iPhoto, панель коррекции изображения

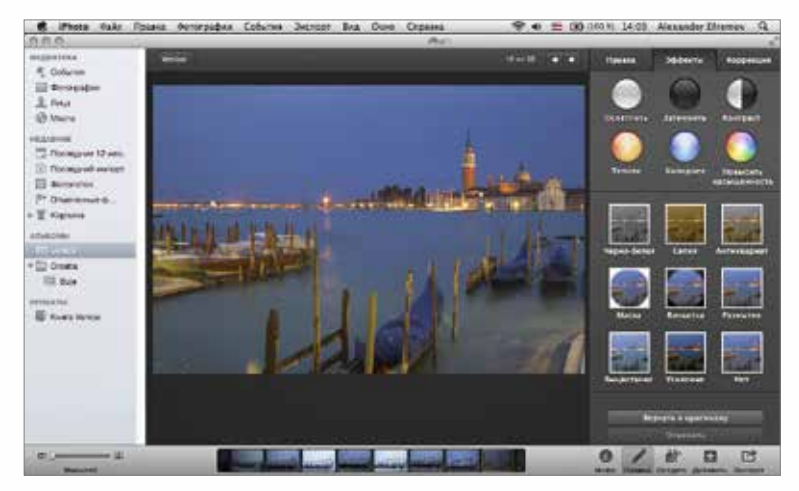

Программа iPhoto, панель выбора эффектов